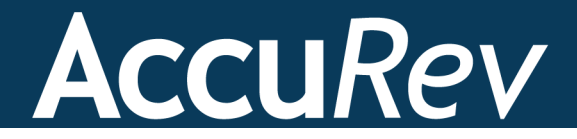

## **AccuRev Plug-In for Visual Studio® PE**

# **Installation and Release Notes**

**Version 2014.1**

*Revised 21-March-2014*

+1.978.341.5367 sales@accurev.com www.accurev.com

AccuRev, Inc. 300 Baker Avenue, Suite 205 Concord, MA 01742-2131

### **Copyright**

Copyright © Micro Focus 2014. All rights reserved.

Portions Copyright © AccuRev 2014.

ALL RIGHTS RESERVED

This product incorporates technology that may be covered by one or more of the following patents: U.S. Patent Numbers: 7,437,722; 7,614,038, 8,341,590, 8,473,893, 8,548,967.

**TimeSafe** and **AccuRev** are registered trademarks of AccuRev, Inc.

**AccuBridge**, **AccuReplica**, **AccuWork**, **AccuWorkflow, Kando** and **StreamBrowser** are trademarks of AccuRev, Inc.

All other trade names, trademarks, and service marks used in this document are the property of their respective owners.

Visual Studio code examples:

Copyright © Microsoft Corporation. All rights reserved.

## **Table of Contents**

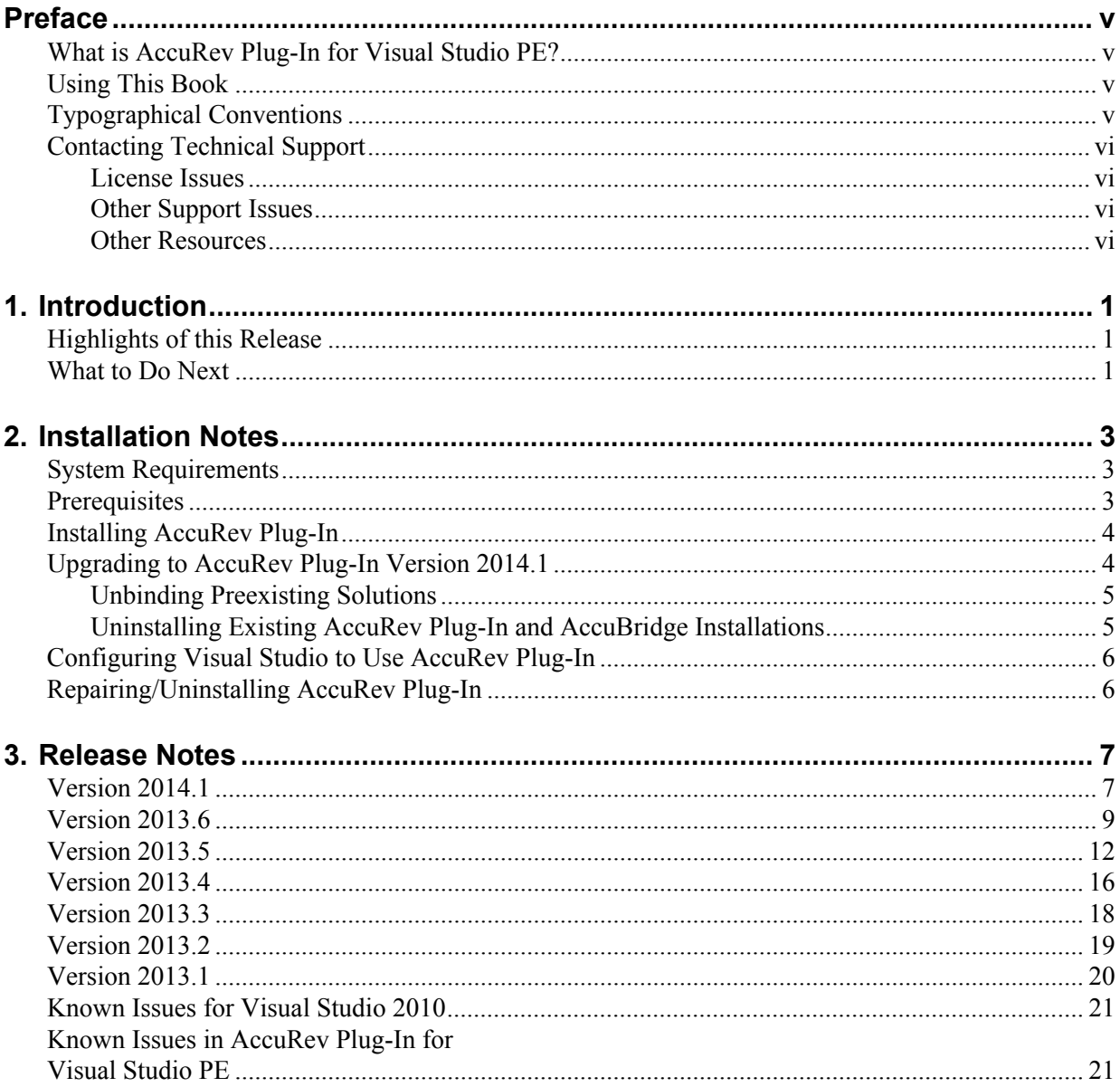

## <span id="page-4-0"></span>**Preface**

This book is your guide to installing AccuRev Plug-In for Visual Studio® PE. It is intended for AccuRev® and Visual Studio system administrators.

**Note**: Prior to Release 2013.1, AccuRev Plug-In for Visual Studio PE was called AccuBridge for Visual Studio PE.

### <span id="page-4-1"></span>**What is AccuRev Plug-In for Visual Studio® PE?**

AccuRev Plug-In for Visual Studio® PE (AccuRev Plug-In) is the integration between AccuRev and these Visual Studio products:

- Visual Studio 2010
- Visual Studio 2012
- Visual Studio 2013

AccuRev Plug-In supports all versions of these Visual Studio products except the Express version.

AccuRev Plug-In implements the SCC provider interfaces that are part of the Visual Studio Package Technology (VSPT) instead of using the Microsoft Common Source Code Control Interface (MCSCCI). This enables the integration to provide better access to AccuRev's unique software configuration management features.

### <span id="page-4-2"></span>**Using This Book**

This book assumes you are familiar with your operating system and its commands, as well as with AccuRev, AccuWork, and Visual Studio PE.

The remaining chapters in this book describe how to install AccuRev Plug-In and provide information about current and recent AccuRev Plug-In releases:

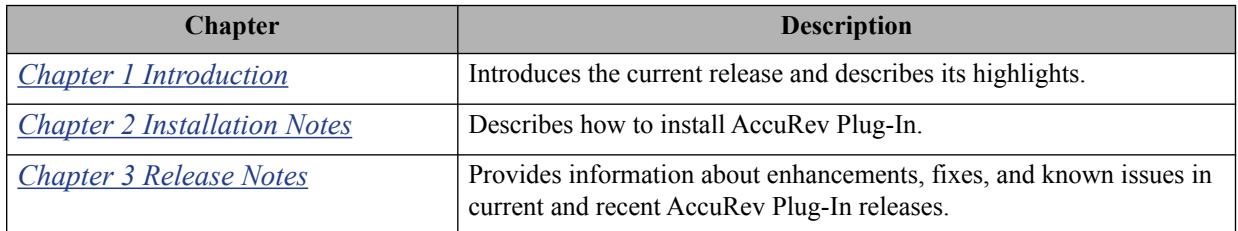

### <span id="page-4-3"></span>**Typographical Conventions**

This book uses the following typographical conventions:

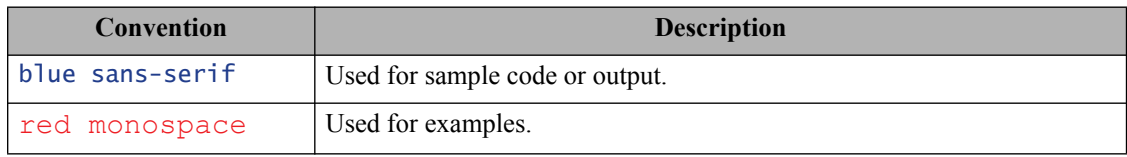

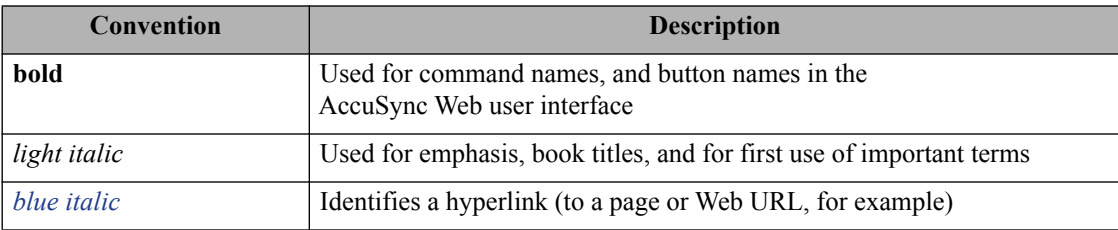

### <span id="page-5-0"></span>**Contacting Technical Support**

AccuRev offers a variety of options to meet your technical support needs. For complete information about AccuRev technical support services, visit our Web site:

*<http://www.accurev.com/customer-support-resources>*

### <span id="page-5-1"></span>**License Issues**

If you are having trouble with a license for your AccuRev product, visit the License Self Help page first to see if there is a solution for your problem:

*<http://www.accurev.com/support/license-self-help.html>*

### <span id="page-5-2"></span>**Other Support Issues**

To obtain technical support for an AccuRev product:

- Go to *[http://accurev.force.com/customerportal](http://accurev.force.com/customerportal )*
- Or write AccuRev technical support at *support@accurev.com*

When you contact AccuRev technical support, please include the following information:

- The version of AccuRev and any other AccuRev products you are using (AccuSync or GitCentric, for example)
- Your operating system
- The version of relevant third-party software (if you are using AccuSync, for example the version of your ITS)
- A brief description of the problem you are experiencing. Be sure to include which AccuRev interface you were using (Web user interface, Java GUI, or CLI), any error messages you received, what you were doing when the error occurred, whether the problem is reproducible, and so on.
- A description of any attempts you have made to resolve the issue, including using the resources described in *[Other Resources](#page-5-3)*.
- A simple assessment of how the issue affects your organization.

#### <span id="page-5-3"></span>**Other Resources**

In addition to contacting AccuRev technical support, consider taking advantage of the following resources:

• AccuRev Known Problems and Solutions – *<http://www.accurev.com/support/kps.html>*

The AccuRev Known Problems and Solutions page describes known problems in released versions of AccuRev products.

• AccuRev User Forum – *<http://www.accurev.com/ubbthreads/>*

The AccuRev User Forum is a valuable resource. In addition to access to AccuRev's international user community, the User Forum is the place to go for resources like:

- The AccuRev knowledge base
- The AccuRev FAQ

Register as a User Forum member today.

• AccuRev documentation – *<http://www.accurev.com/documentation.html>*

This page provides access to AccuRev product documentation for all current and previous releases of most AccuRev products.

## <span id="page-8-3"></span><span id="page-8-0"></span>**1. Introduction**

AccuRev Plug-In for Microsoft Visual Studio PE (AccuRev Plug-In) integrates AccuRev functionality with the Microsoft Visual Studio PE IDE (Integrated Development Environment).

This chapter describes the highlights of the current release.

**Note**: Prior to Release 2013.1, AccuRev Plug-In for Visual Studio PE was called AccuBridge for Visual Studio PE.

### <span id="page-8-1"></span>**Highlights of this Release**

AccuRev Plug-In Version 2014.1 includes the following enhancements:

- **New: Open the file view for the current workspace.** Users can view the folders and files in the current workspace in a tree view by invoking the AccuRev Workspace Explorer from the **View** menu in Visual Studio. Additionally, users can filter their views of outgoing changes according to their AccuRev status.
- **Added support for additional logging capabilities.** Users can utilize Apache log4net capabilities when logging transactions between AccuRev and Visual Studio.
- **Open Visual Studio by double-clicking the .sln file.** Users can launch Visual Studio from within the AccuRev GUI by double-clicking a Visual Studio solution definition file.
- **User documentation is unchanged.** The AccuRev Plug-In for Visual Studio PE *User's Guide* is unchanged for this release.

### <span id="page-8-2"></span>**What to Do Next**

To install AccuRev Plug-In, see *[Chapter 2 Installation Notes](#page-10-3)*.

For details about the specific changes introduced in this release, see *[Chapter 3 Release Notes](#page-14-2)*.

## <span id="page-10-3"></span><span id="page-10-0"></span>**2. Installation Notes**

This chapter describes how to install and configure AccuRev Plug-In for Visual Studio® PE (AccuRev Plug-In). It provides information on system requirements and prerequisites, as well as information on repairing an existing AccuRev Plug-In installation.

**Note**: Prior to Release 2013.1, AccuRev Plug-In for Visual Studio PE was called AccuBridge for Visual Studio PE.

### <span id="page-10-1"></span>**System Requirements**

AccuRev Plug-In for Visual Studio PE is currently supported on these operating systems:

- Microsoft Windows XP, Service Pack 2 (or higher)
- Microsoft Windows Vista
- Microsoft Windows 7, Windows 8

**Note:** AccuRev recommends that you install the appropriate operating system service packs before installing AccuRev Plug-In.

### <span id="page-10-2"></span>**Prerequisites**

The following applications must be installed on your machine before you install AccuRev Plug-In:

- AccuRev Version 5.6 or higher
- One of the following Microsoft Visual Studio products:
	- Visual Studio 2010
	- Visual Studio 2012
	- Visual Studio 2013

### <span id="page-11-0"></span>**Installing AccuRev Plug-In**

Use this procedure if you are installing AccuRev Plug-In for the first time. If you are upgrading from an existing installation of either AccuRev Plug-In or AccuBridge for Visual Studio, go to *[Upgrading to](#page-11-1)  [AccuRev Plug-In Version 2014.1](#page-11-1)* on page 4.

**Note:** Administrator privileges are required to install AccuRev Plug-In for Visual Studio® PE.

To install AccuRev Plug-In:

1. Go to the AccuRev Integrations downloads page on the AccuRev web site:

*http://www.accurev.com/customer-support-resources/downloads/integration-packages*

- 2. Locate and download the ZIP file for this product in the table titled AccuRev IDE Plug-Ins.
- 3. Unpack the ZIP file to any location.
- 4. Execute the **AccPkgVSInstaller.msi** file.

AccuRev Plug-In is installed in *<AccuRev-installation-dir>***\bin\VSPackage** by default, but the installer lets you select a different pathname.

#### **What to Do Next**

After you have successfully installed AccuRev Plug-In for Visual Studio PE, you must configure Visual Studio to use it as the source control plug-in. Go to *[Configuring Visual Studio® to Use AccuRev Plug-In](#page-13-0)* on [page 6](#page-13-0).

### <span id="page-11-1"></span>**Upgrading to AccuRev Plug-In Version 2014.1**

Use the following procedure to upgrade to AccuRev Plug-In Version 2014.1 from:

- An existing AccuRev Plug-In installation
- AccuBridge for Visual Studio

Note that the steps for upgrading from AccuBridge vary based on whether or not your current AccuBridge version is earlier than Version 2008.1.

- 1. Are you upgrading from an existing AccuRev Plug-In installation?
	- Yes. Go to *[Step 3](#page-11-2)*
	- No, I am currently using AccuBridge. Go to *[Step 2](#page-11-3)*.
- <span id="page-11-3"></span>2. If you are currently using AccuBridge Version *earlier* than 2008.1, you must unbind preexisting solutions. See *[Unbinding Preexisting Solutions](#page-12-0)* on page 5. Otherwise, go to *[Step 3](#page-11-2)*.
- <span id="page-11-2"></span>3. Uninstall your existing AccuRev Plug-In or AccuBridge.

See *[Uninstalling Existing AccuRev Plug-In and AccuBridge Installations](#page-12-1)* on page 5 for more information.

4. Download and install the new AccuRev Plug-In.

See *[Installing AccuRev Plug-In](#page-11-0)* on page 4 for more information.

### <span id="page-12-0"></span>**Unbinding Preexisting Solutions**

**Note:** You need to perform this procedure only if you are using a version of AccuBridge for Visual Studio PE earlier than 2008.1.

AccuBridge for Visual Studio PE is implemented using package technology. AccuBridge versions prior to version 2008.1 used add-in technology. Existing Visual Studio solutions that are managed by versions of AccuBridge for Visual Studio PE that use add-in technology must be modified before they can be used with the current AccuBridge for Visual Studio PE version. This process is called *unbinding*.

Use the following procedure to unbind any Visual Studio solution that is using a version of AccuBridge for Visual Studio PE earlier than 2008.1:

- 1. Load the solution into Visual Studio.
- 2. Invoke the command **File** > **Source Control** > **Change Source Control**.
- 3. **Unbind** the solution and all projects that are displayed in the dialog. Then close the dialog.
- 4. Invoke the command **Tools** > **Options** > **Source Control**, and change the provider to **AccuBridge for Visual Studio PE**.
- 5. Invoke the command **File** > **AccuRev** > **Refresh**.

#### **What to Do Next**

Once you have unbound preexisting solutions, you need to uninstall your current AccuBridge for Visual Studio. Go to *[Uninstalling Existing AccuRev Plug-In and AccuBridge Installations](#page-12-1)* on page 5.

#### <span id="page-12-1"></span>**Uninstalling Existing AccuRev Plug-In and AccuBridge Installations**

To uninstall existing versions of AccuRev Plug-In or AccuBridge for Visual Studio:

- 1. Shut down all instances of Visual Studio.
- 2. Uninstall the existing version of the AccuRev Add-in for Visual Studio PE:
	- *(Windows XP)* From the **Start** menu, select **Settings** > **Control Panel**, and choose the **Add or Remove Programs** applet.
	- *(Windows Vista and Windows 7)* From the **Start** button, select **Control Panel**. Choose the **Programs and Features** applet.
- 3. Select AccuRev Plug-In for Visual Studio PE or AccuBridge for Visual Studio PE from the list of installed programs as appropriate and choose Uninstall.

#### **What to Do Next**

Once you have uninstalled your current AccuRev Plug-In or AccuBridge for Visual Studio PE, you are ready to install AccuRev Plug-In for Visual Studio® PE 2014.1. Go to *[Installing AccuRev Plug-In](#page-11-0)* on [page 4](#page-11-0).

### <span id="page-13-0"></span>**Configuring Visual Studio® to Use AccuRev Plug-In**

To configure Visual Studio to use AccuRev Plug-In:

1. In Visual Studio, select **Tools** > **Options** to open the **Options** dialog.

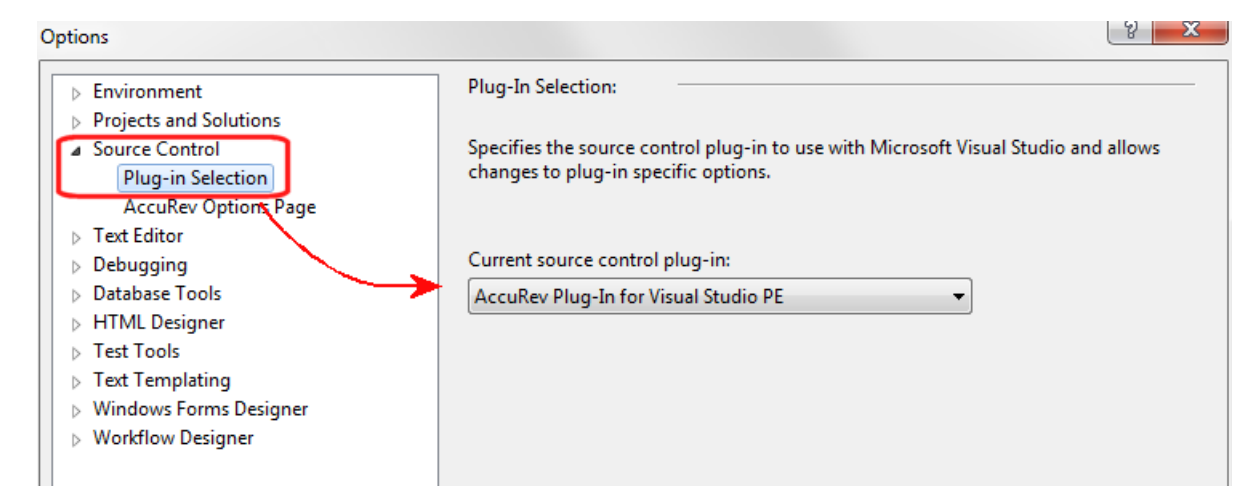

- 2. Expand the **Source Control** entry in the navigation pane and choose **Plug-in Selection**, as shown above.
- 3. In the content pane, open the **Current source control plug-in** drop-down list.
- 4. Select **AccuRev Plug-In for Visual Studio PE**, then click **OK** to save your selection and close the dialog.

When you have successfully configured Visual Studio PE to use AccuRev, the following changes become apparent in the Visual Studio PE interface:

- The AccuRev Searches window appears
- The AccuRev toolbar appears
- An AccuRev pane in the Output window is available

### <span id="page-13-1"></span>**Repairing/Uninstalling AccuRev Plug-In**

Re executing the AccuRev Plug-In installer causes it to run in **Repair** or **Remove** mode. You can restart the installer from its location on disk or by using the **Add or Remove Programs** control panel applet.

## <span id="page-14-2"></span><span id="page-14-0"></span>**3. Release Notes**

This chapter describes new features and issues fixed in the current version of AccuRev Plug-In for Visual Studio PE. It also identifies known issues, if any.

**Note**: Prior to Release 2013.1, AccuRev Plug-In for Visual Studio PE was called AccuBridge for Visual Studio PE.

### <span id="page-14-1"></span>**Version 2014.1**

#### **28297 -- New: Open Visual Studio by double-clicking the .sln file**

Users can launch Visual Studio from within the AccuRev GUI by double-clicking a Visual Studio solution definition file (**\*.sln**).

#### **32552 -- New: Added support for log4net capabilities**

Support for Apache log4net logging capabilities has been added in the current release.

To configure Apache log4net to log transactions between AccuRev and Visual Studio PE:

- 1. Navigate to the *<AccuRev-installation-dir>***\bin** directory.
- 2. Open the **App.config** file and specify the log file location in the **file value** parameter, as shown in the following example:

```
<appender name="LogFileAppender" type="log4net.Appender.RollingFileAppender">
       <file value="C:\MyLog\AccuRevLog.log"/>
       <appendToFile value="true"/>
       <rollingStyle value="Size"/>
       <maxSizeRollBackups value="5"/>
       <maximumFileSize value="10MB"/>
       <staticLogFileName value="true"/>
       <layout type="log4net.Layout.PatternLayout">
         <conversionPattern value="%d [%t] %-5p %c %m%n"/>
       </layout>
```
</appender>

3. Import the following lines into a class:

```
using log4net.Config;
using log4net;
```
#### **32555 -- New: Open the file view for the current workspace**

A new option called **AccuRev Workspace Explorer** has been added to the **View** menu.

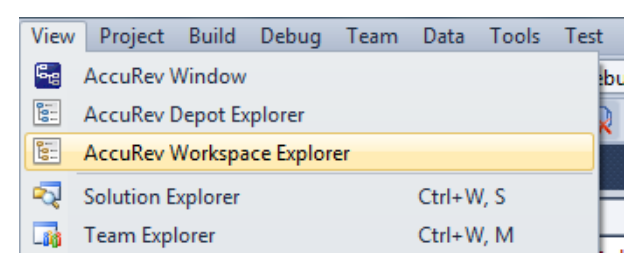

The AccuRev Workspace Explorer opens with the **Workspace Explorer** option selected:

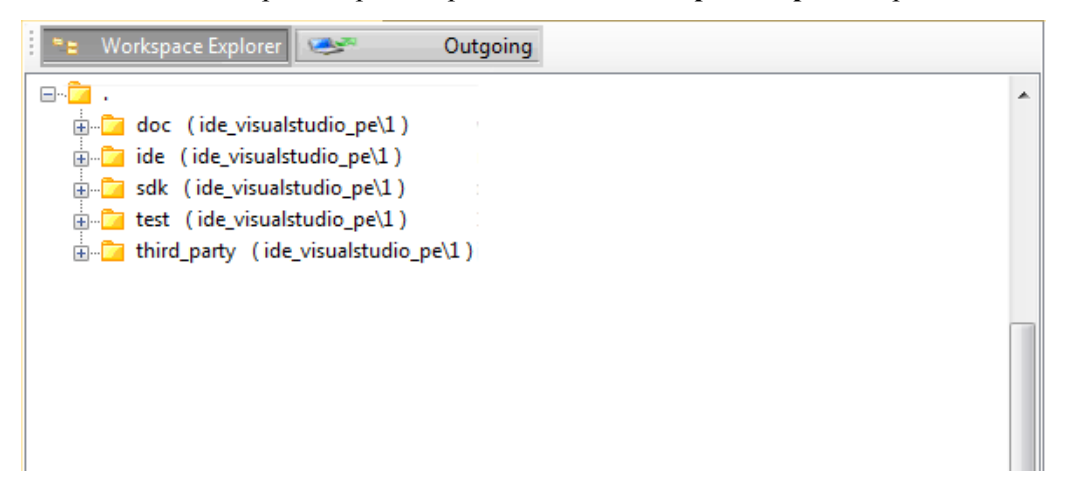

You can use the **Workspace Explorer** option to view the folders and files in the current workspace in a tree view.

If you want to view the elements that have changed in the workspace, you can select the **Outgoing** mode to display only those files and directories that have been added to, changed in, or removed from the current workspace.

When you select the **Outgoing** option, the AccuRev Workspace Explorer expands to display another panel on the right that contains the **Member**, **Overlap**, **Missing**, **Modified**, and **External** buttons.

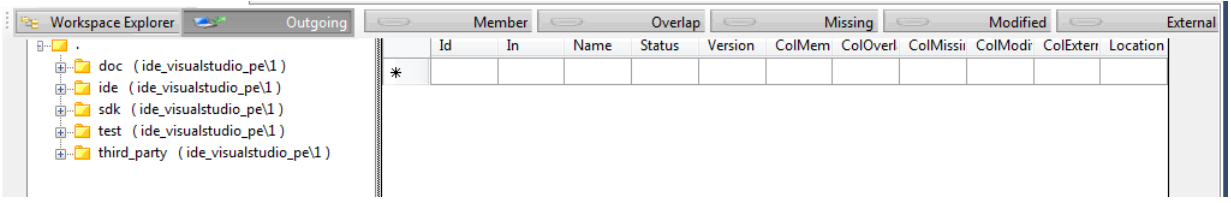

When you select one of these buttons, the AccuRev Workspace Explorer displays the elements with that AccuRev status in the current workspace. The following example shows the files in the workspace with a **Member** status:

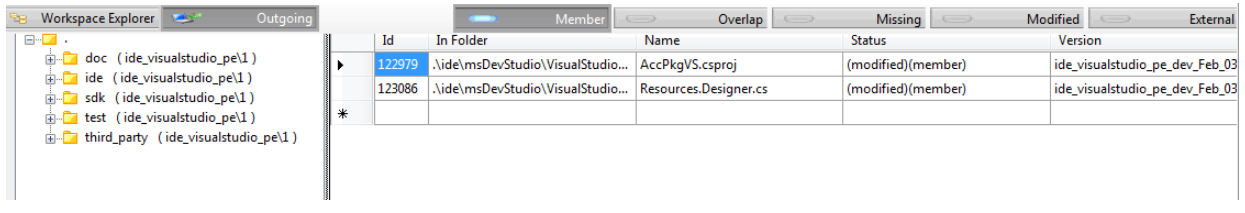

### <span id="page-16-0"></span>**Version 2013.6**

#### **28544 -- New: Create a query of AccuWork issues**

A **New Query** icon has been added to the AccuRev tool bar. The **New Query** icon opens the Query Editor. You can use the Query Editor to construct and run queries of AccuWork issues.

To create a query of AccuWork issues:

1. When logged into AccuRev, select the **New Query** icon  $\Box$  in the AccuRev tool bar.

The Query Editor dialog box appears:

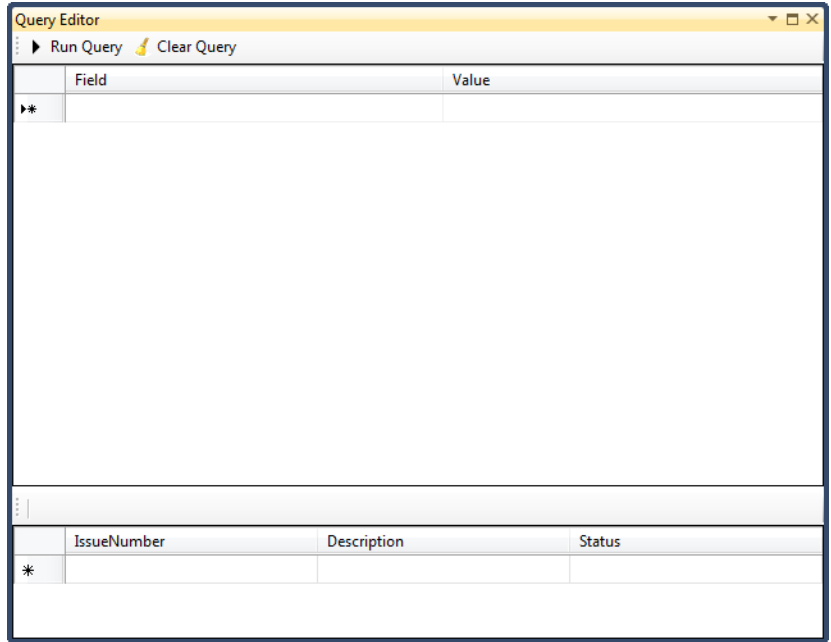

- 2. Select the **Field** field and select a setting from the drop-down menu.
- 3. Select the **Value** field and select a setting from the drop-down menu.

**Notes**:

- The implied condition for the relationship between the **Field** and **Value** settings in the Query Editor is an equivalency  $(=)$ .
- You can have multiple rows of criteria. The implied join between the rows of criteria is an AND condition.
- 4. After you have specified the criteria for your query, select **Run Query**.

The query results appear in the bottom portion of the Query Editor dialog box. In the following example, the **Field** is **State** and the **Value** is **Open**:

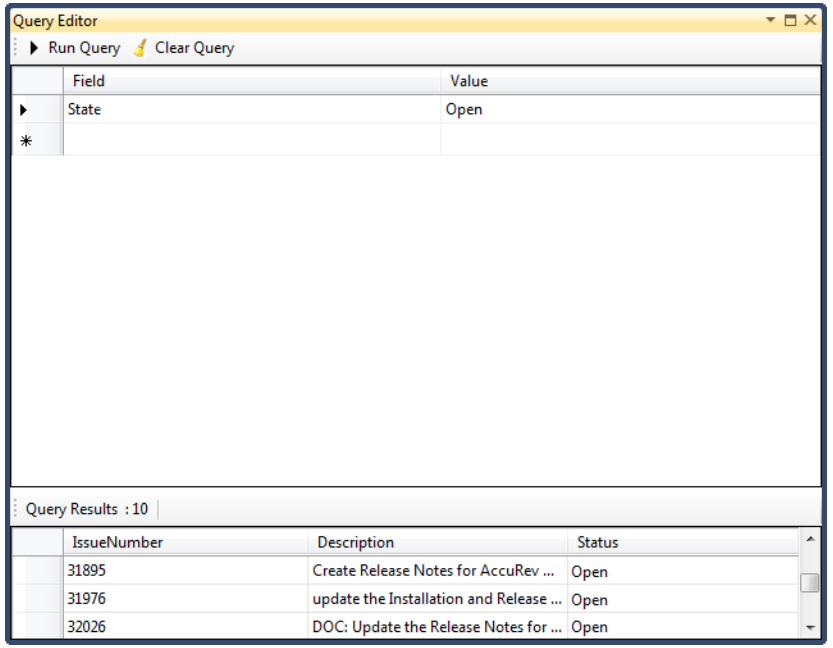

5. If you want to remove the current criteria at any time, select **Clear Query**.

#### **28545 -- New: View files and versions associated with AccuWork issues**

You can view files and versions associated with specific AccuWork issues that are returned by AccuWork queries, and you can also perform diff operations on these files.

To view files and versions associated with AccuWork issues:

- 1. When logged into AccuRev, select the **New Query** button  $\Box$  in the AccuRev tool bar.
- 2. In the Query Editor dialog box, select the **Field** field and select a setting from the drop-down menu.
- 3. Select the **Value** field and select a setting from the drop-down menu.
- 4. Select **Run Query**.
- 5. In the query results in the bottom portion of the Query Editor dialog box, right-click the issue you want to view the associated files for and select **View File Versions** from the context menu.

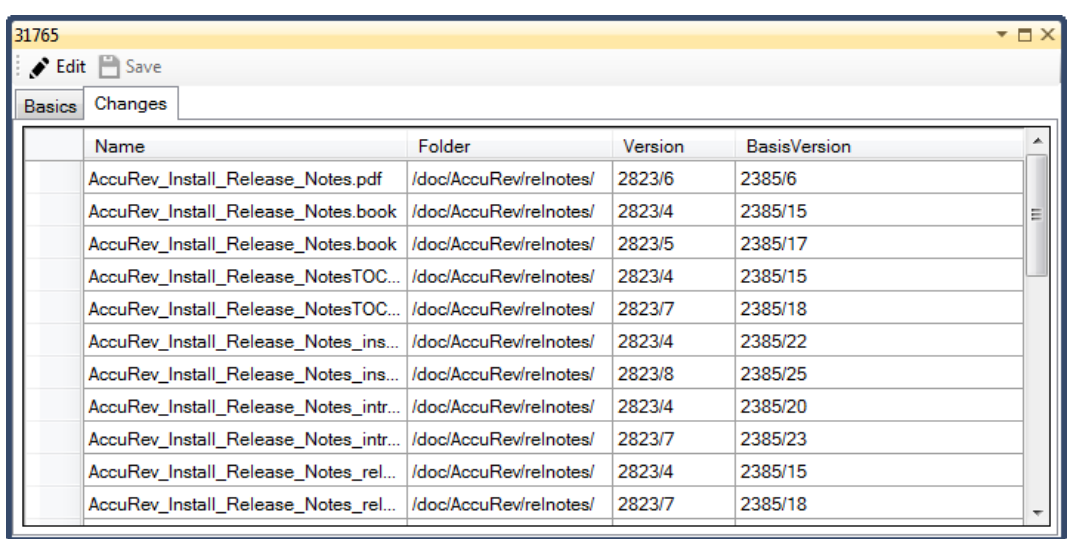

The files associated with the currently selected issue appear on the **Changes** tab of the *<issue\_number>* dialog box:

You can perform a diff operation on a file by right-clicking on it and selecting **Diff Against Basis**.

#### **28550 -- Shelve AccuWork issues returned by queries**

You can shelve AccuWork issues that are returned by AccuWork queries.

In some cases, you may want to stop working on a project for the time being and to remove elements related to that issue from your workspace. This process is known as shelving an issue. To *shelve* an issue means that changes you have made to files that are associated with the issue are purged from your workspace. For example, suppose that you are working on issue 1 and you change file1.xml and file3.java and you then perform a **keep** operation on the files and add them to the issue. If you then shelve the issue, the AccuRev Plug-In for Visual Studio PE purges those files from your workspace. The files are still associated with the issue, but they are no longer in your workspace.

To shelve an AccuWork issue returned by a query:

- 1. When logged into AccuRev, select the **New Query** button  $\Box$  in the AccuRev tool bar.
- 2. In the Query Editor dialog box, select the **Field** field and select a setting from the drop-down menu.
- 3. Select the **Value** field and select a setting from the drop-down menu.
- 4. Select **Run Query**.
- 5. In the query results in the bottom portion of the Query Editor dialog box, right-click the issue you want to shelve and select **Shelve** from the context menu.

#### **28551 -- Editing AccuWork issues returned by queries**

You can edit AccuWork issues that are returned by AccuWork queries.

To edit an AccuWork issue returned by a query:

- 1. When logged into AccuRev, select the **New Query** button  $\Box$  in the AccuRev tool bar.
- 2. In the Query Editor dialog box, select the **Field** field and select a setting from the drop-down menu.
- 3. Select the **Value** field and select a setting from the drop-down menu.
- 4. Select **Run Query**.
- 5. In the query results in the bottom portion of the Query Editor dialog box, double-click the issue you want to edit.
- 6. Select **Edit** to make the issue fields active.

You can now make changes to the issue fields.

#### **31832, 32057 -- Support for Visual Studio 2013**

AccuRev Plug-In version 2013.6 supports Visual Studio 2013.

### <span id="page-20-0"></span>**Version 2013.5**

#### <span id="page-20-1"></span>**27947 -- New: simplified process for adding a new project to a new AccuRev workspace**

In previous releases, you could add new Visual Studio projects to AccuRev only if the project's physical location was an existing AccuRev workspace. This is no longer required, and you can create a new AccuRev workspace for new Visual Studio projects as described in the following procedure.

1. In Visual Studio, click **File** > **New** > **Project**.

- 2. In the New Project dialog box:
	- Select the template you want to use to create the project.
	- In the **Name** field, enter the project name. (Visual Studio uses this value for the **Solution name**, but you can change that if you want.)
	- If the **Solution** field is displayed, leave its value as *Create new solution*.
	- In the **Location** field, optionally change where you want to create the AccuRev workspace for the new project.
	- Make sure the **Add Solution to AccuRev** check box is selected.
- 3. Click **OK**.

The New Workspace wizard appears.

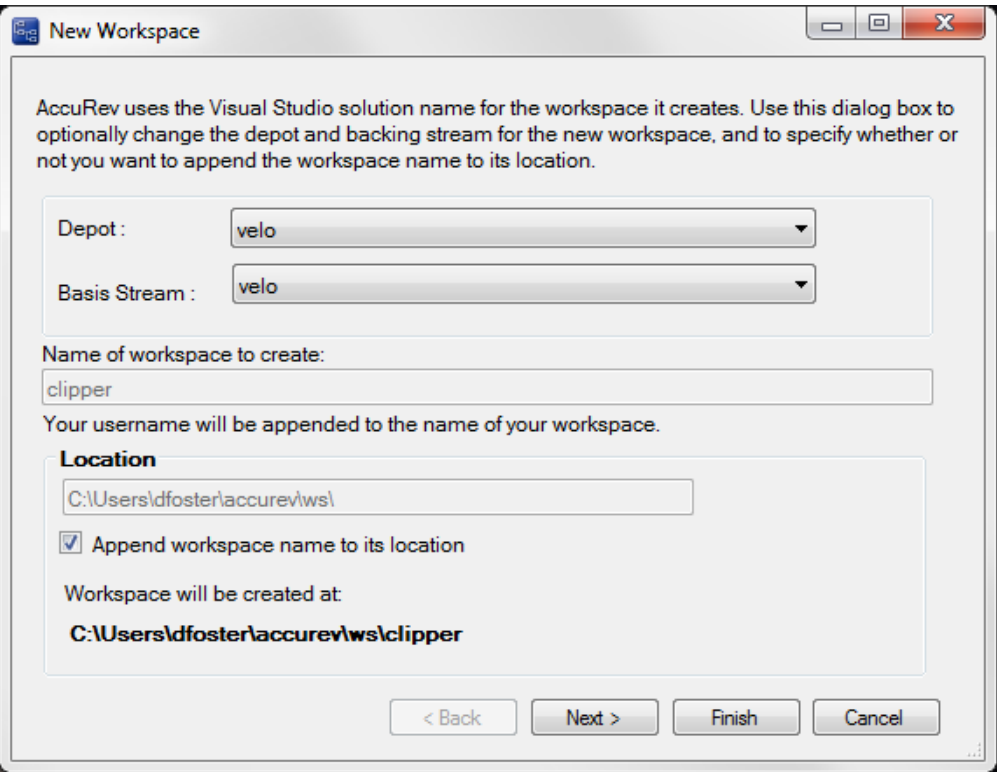

You use the first page of the New Workspace wizard to specify the depot and backing stream for the new workspace, as well as whether or not you want to append the workspace name to its location.

4. Click **Next** to continue.

The next page of the New Workspace wizard appears.

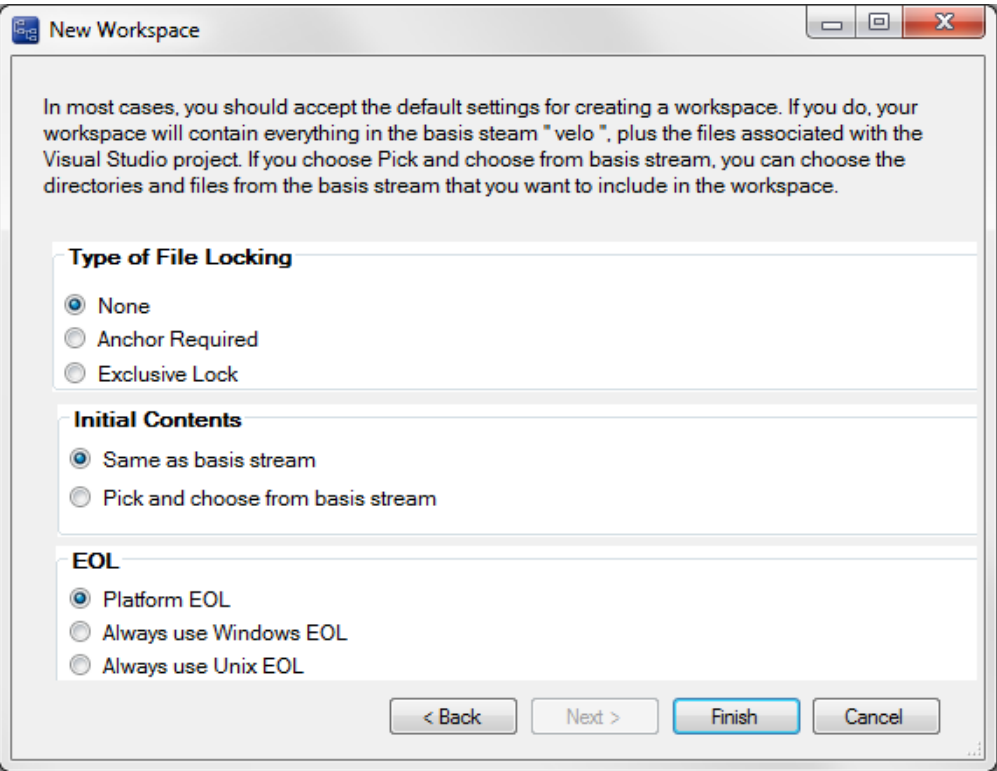

You use this page to specify the characteristics and initial content of the new workspace. By default, it will contain all project files as well as all files from the AccuRev stream you chose as the basis stream. If you want to choose specific directories and files from the basis stream, choose the **Pick and choose from basis stream** option.

5. Click **Finish**.

The new workspace is created with characteristics and content you specified.

#### **27958 -- New: ability to ignore directories and files in AccuRev**

AccuRev allows you to exclude external files and directories from various operations to enhance performance and reduce visual clutter. For example, if you never put program-generated executables under AccuRev control, you can tell AccuRev to ignore such files. In AccuRev Plug-In Release 2013.5, you can specify the files and directories you want AccuRev to ignore directly from the Solution Explorer.

**Note:** A directory or file must belong to the Visual Studio project before you can ignore it in AccuRev.

To specify directories and/or files you want AccuRev to ignore:

- 1. In the Visual Studio, open the Solution Explorer.
- 2. Choose the directories and/or files you want AccuRev to ignore.

*Tip*: Use **Ctrl**+ click to select multiple objects.

3. Right-click and choose **AccuRev** > **Ignore in AccuRev** from the shortcut menu.

A **.acignore** file appears in the same directory as the file; if you selected a directory, the **.acignore** file appears in the parent directory.

#### **28823 -- New: improved usability for AccuRev Options Page**

The AccuRev Options page (**Tools** > **Options** > **Source Control** > **AccuRev Options Page**) has been reorganized to improve usability.

- The **Web UI** tab has been renamed **Configuration** to better reflect the broader range of settings and information provided on the tab.
- In addition to existing configuration settings for the Web UI, the **Configuration** tab also includes a new field, **AccuRev Executable**, that lets you specify the path of the AccuRev executable. You can enter the path manually, or use the **Browse...** button to navigate to the executable's location. If this field is left blank, AccuRev Plug-In uses the value in your system PATH.
- **Version Details** information has moved from the **General Options** tab to the renamed **Configuration** tab.

#### **28869 -- New: File View in the Depot Explorer**

AccuRev Plug-In Release 2013.3 introduced the Depot Explorer, a dockable window that allows you to create and view a navigable list of depots. A new File View has been added to the Depot Explorer for Release 2013.1 that displays the files associated with a selected stream or workspace. An example of the File View for the **velo\_dfoster** workspace is shown here:

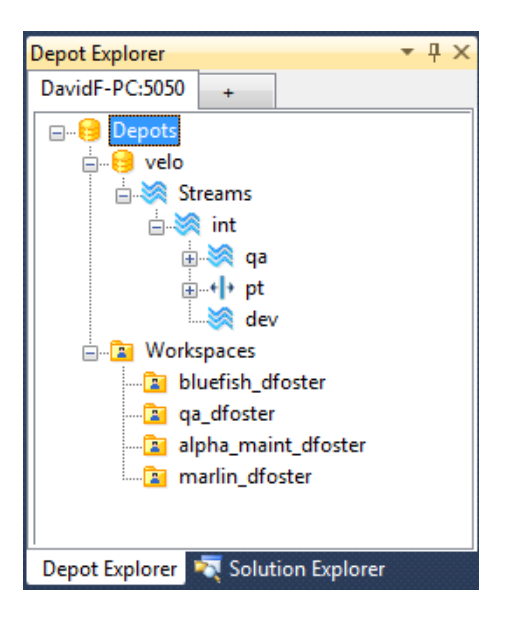

To display the File View:

- 1. In the Depot Explorer, navigate to the stream or workspace whose files you wish to view.
- 2. Right click the stream or workspace, and choose **Open File View** from the shortcut menu. The File View appears on a new tab in the Depot Explorer.

#### **29472 -- New: ability to add existing solutions and projects to AccuRev**

You can now add an existing Visual Studio solution or project to AccuRev. Just right-click the solution or project and choose **AccuRev** > **Add to AccuRev**. When you do, AccuRev starts the New Workspace wizard, which lets you create a workspace using the solution or project name and lets you specify the depot and basis stream for the workspace. For details on using the New Workspace wizard, see the description for *[27947 -- New: simplified process for adding a new project to a new AccuRev](#page-20-1)  workspace* [on page 12](#page-20-1).

#### **30048 -- Refresh no longer required to see new workspaces in Depot Explorer**

In the previous release, you needed to manually refresh the Depot Explorer in order to see newly created workspaces. This problem has been corrected in the current release, and the Depot Explorer now refreshes automatically.

### <span id="page-24-0"></span>**Version 2013.4**

#### **28873 -- Depot Explorer enhancements**

The Depot Explorer, introduced in Release 2013.3, has been enhanced to support new functionality:

- Creating streams and workspaces
- Changing streams
- Reparenting streams and workspaces

Note that depot explorer trees are not saved when you close Visual Studio.

#### **Creating Streams**

Use this procedure to create a new dynamic stream, snapshot stream, or pass-through stream.

- 1. Select the depot or stream off which you want to create the new stream.
- 2. Right-click and choose **New Stream** from the context menu.

*Tip*: If you want to create a snapshot stream, choose **New Snapshot**.

- 3. In the **Name** field of the dialog box that appears, enter a name for the new stream.
- 4. In the **Stream Type** field, choose the type of stream you want to create.
- 5. In the **Basis Time** field, specify the watermark you want to use when creating this stream.

**Note**: You cannot specify a basis time for pass-through streams.

6. Click **Ok**.

#### **Creating Workspaces**

Use this procedure to create a new workspace.

- 1. Select the stream off which you want to create the new workspace.
- 2. Right-click and choose **New Workspace** from the context menu.
- 3. Follow instructions in the New Workspace to create the new workspace.
- 4. Click **Finish** to create the new workspace using default settings for locking, workspace contents, and end-of-line characters.

*Tip*: The **Next** button is active only if you customize the new workspace by changing one of the default settings.

5. Right-click and choose **Refresh** from the context menu to view the new workspace.

#### **Changing Streams**

Use this procedure to change a stream's name, its basis stream, or (for dynamic and time basis streams only) its basis time. This procedure cannot be used with snapshot streams.

*Tip*: Changing the basis stream has the same effect as reparenting.

- 1. Select the stream you want to change.
- 2. Right-click the stream and choose **Change Stream** from the context menu.
- 3. Optionally change one or more of the following:
	- Name
	- Basis stream
	- Basis time (dynamic and time basis streams only)
- 4. Click **Ok** to complete the change.

#### **Reparenting Streams and Workspaces**

You can reparent a dynamic, pass-through, or time-basis stream or workspace using drag-and-drop or the context menu.

To reparent a stream using drag-and-drop:

- 1. Press and hold mouse button 1 on the stream or workspace you want to reparent.
- 2. Drag the mouse and place the pointer over the stream you want to use as the new backing stream.
- 3. Release mouse button 1.

To reparent a stream or workspace using the context menu:

- 1. Select the or workspace you want to reparent.
- 2. Right-click the stream and choose **Reparent** from the context menu. The pointer changes shape.
- 3. Click the stream you want to use as the stream's or workspace's new backing stream.
- 4. Click **Ok** to dismiss the informational message and complete the reparenting operation.

### <span id="page-26-0"></span>**Version 2013.3**

#### **28868 -- New: Depot Explorer**

The new Depot Explorer is a dockable window that allows you to create a read-only navigable list of depots, as shown in the following illustration:

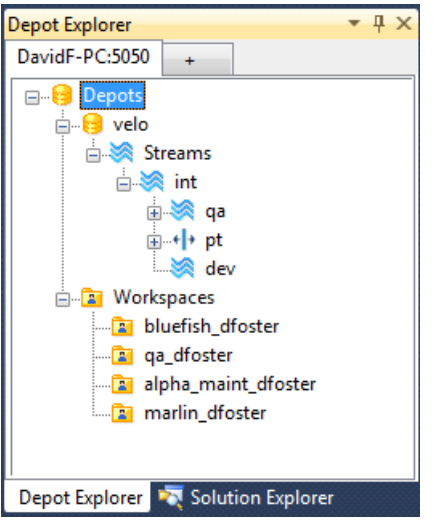

To create a navigable tree of the streams and workspaces in an AccuRev depot:

1. Open a solution that is known to AccuRev.

*Tip:* This solution can be on any AccuRev Server, not necessarily the one for which you want to create the depot explorer.

2. Choose **View** > **AccuRev Depot Explorer** from the Visual Studio menu.

An empty Depot Explorer window appears.

3. Click the plus symbol at the top of the tab.

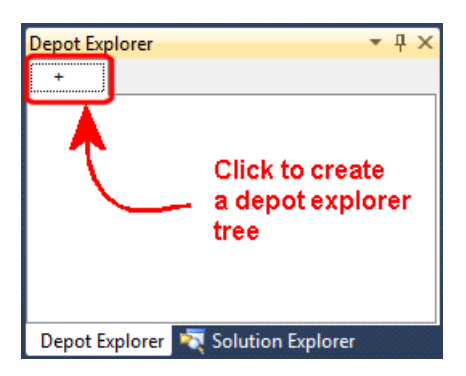

The Login to AccuRev Server dialog box appears.

4. Log in to the AccuRev Server for which you want to create the depot explorer tree and click **Ok**.

*Tip*: This login is used solely to create the depot explorer tree; it does not interfere or change the AccuRev Server you are currently logged in to through Visual Studio. For example, you can currently be logged in to the AccuRev Server at falcon:5050 and create a depot explorer tree for the AccuRev Server at kestrel:5050.

A Depots symbol appears in the Depot Explorer window.

5. Expand the nodes you wish to explore by clicking that node's plus symbol.

To close a depot explorer tree, right-click the tab and choose **Close**.

To refresh the depot explorer tree, right-click the depot or stream and choose **Refresh**.

In AccuRev Plug-In Version 2013.3, depot explorer trees are not saved when you close Visual Studio.

### <span id="page-27-0"></span>**Version 2013.2**

#### **27626 -- New method for working with solutions in AccuRev**

The **Open from AccuRev** menu choice is a quick and simple way to create a new AccuRev workspace on your system for a solution that is already known to AccuRev. You might want to use this feature, for example, so you can contribute to a solution being developed by a colleague who is developing the solution in his or her own workspace. The **Open from AccuRev** command is available from the **File** > **AccuRev** and **File** > **New** menus in Visual Studio.

#### **27638 -- AccuRev Plug-In connects to AccuRev Server only when necessary**

In previous releases, AccuRev Plug-In attempted to connect to the AccuRev Server when starting Visual Studio with an active AccuRev Plug-In, even if there were no solutions or projects open in Visual Studio. If your AccuRev Server was not accessible, this would appear to cause Visual Studio to hang. This problem has been corrected in the current release, and AccuRev Plug-In attempts to connect to the AccuRev Server only when necessary.

#### **29083 -- Login menu choice removed after login**

In previous releases, the Login menu (**AccuRev** > **Login**, for example) would remain displayed and enabled even after successfully logging in to the AccuRev Server. This problem has been corrected in the current release, and the **AccuRev** menu will now display **Login** or **Logout** as appropriate.

#### **29144 -- New label decorations for AccuRev statuses**

AccuRev Plug-In introduces new label decoration icons to represent AccuRev statuses. The new icons are larger, easier to read, and easier to understand. Changes to the status icons are summarized in the following table:

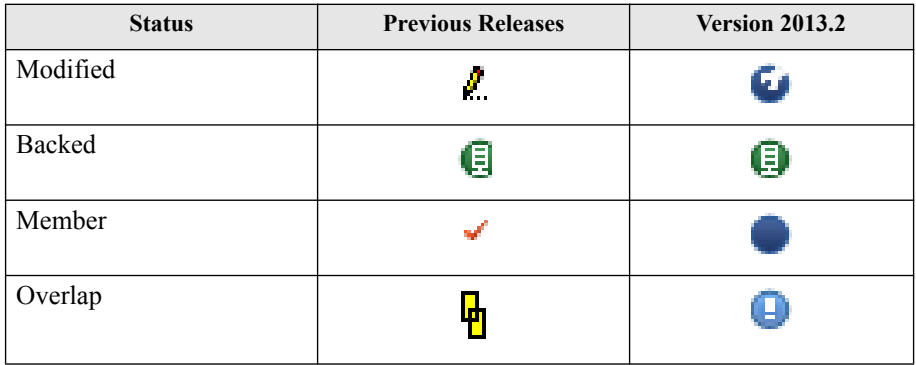

#### **29306 -- Login menu choice no longer requires a solution to be open**

In previous releases, the Login menu (**AccuRev** > **Login**, for example) was available only if a solution was already open in Visual Studio. As of this release, you can log in to AccuRev regardless of whether or not a solution is open in Visual Studio.

### <span id="page-28-0"></span>**Version 2013.1**

#### **27572 -- Defunct action displayed on context menus**

The Defunct action is now displayed on the context menu that is displayed when you right-click on elements in a workspace.

#### **27573 -- Update and Update Preview button icons are different**

In previous releases, users who customized the AccuRev toolbar in Visual Studio discovered that the same icon was used for both Update and Update Preview actions. This problem has been corrected in the current release.

#### **27574 -- Output window cleared with each new AccuRev command**

In previous releases, the Output window would collect all the AccuRev commands that were executed during a session. Over time, the Output window could become cluttered, making it difficult to locate relevant information. This problem has been corrected in the current release, and AccuRev Plug-In now clears the Output window each time a command is executed.

#### **27576 -- Support for third-party issue keys**

AccuRev Plug-in now supports the use of third-party issue tracking system keys. If you have enabled change packages at your site, you can now specify third-party issue keys instead of AccuWork issue numbers when promoting changes, for example.

#### **27623 -- AccuRev splash screen removed from setting source control preference**

In previous releases, the AccuRev splash screen appeared after you selected AccuRev Plug-In on the Plug-In Selections page of the Visual Studio Preferences dialog box. The AccuRev splash screen no longer appears, and the option allowing you to hide the splash screen is no longer available.

#### **27639 -- Workspace information displayed in new dialog box**

In previous AccuRev Plug-In releases, choosing **AccuRev** > **Workspace Information** from the context menu of a solution file displayed information in the Output window, which was easy to overlook. Workspace information such as the AccuRev Server host name and version, and depot and workspace name is now displayed in the AccuRev Workspace Information dialog box.

#### **27645 – AccuRev Plug-In promote sequence matches that in AccuRev GUI**

In AccuRev Plug-In version 2013.1, if you have change packages implemented at your site, AccuRev Plug-In now prompts you to first select an issue to associate with the changes you are promoting and then enter an optional comment. In previous releases, AccuRev Plug-In prompted you for the comment before asking you to choose an issue to promote against.

#### **27654 -- Support for Visual Studio 2012**

AccuRev Plug-In version 2013.1 supports Visual Studio 2012.

#### **27796 -- AccuRev Plug-In version number displayed in Visual Studio Options**

The version number of the currently installed AccuRev Plug-in is now displayed on the General Options tab of the AccuRev Options Page in the Visual Studio Options dialog box. To view the version number here, **Tools** > **Options** > **Source Control** > **AccuRev Options Page**. The new Version Details group box lists:

- Version: *The currently installed version*
- Date: *The date this version was built*
- Transaction: The AccuRev transaction number associated with the version's build

#### **29923 -- Support for .NET Framework 4.0**

AccuRev Plug-In can now be installed on the Windows machines running Microsoft .NET Framework 4.0.

### <span id="page-29-0"></span>**Known Issues for Visual Studio 2010**

The following issues have been identified in AccuRev Plug-In for Visual Studio when used with Visual Studio 2010.

- No SCC glyphs are displayed for WebSite projects.
- No animation is displayed in the lower left corner of the status bar when an AccuRev operation is running.

### <span id="page-29-1"></span>**Known Issues in AccuRev Plug-In for Visual Studio PE**

The following issue has been identified in AccuRev Plug-In for Visual Studio PE.

#### **31104**

In AccuRev 6.0 and AccuRev 5.7, the executable for the AccuRev Diff tool, **acdiffgui.exe**, did not list all of the jar files needed to run the AccuRev Diff tool from within AccuRev Plug-In for Visual Studio PE. This prevented users with AccuRev 6.0 or AccuRev 5.7 from using the AccuRev Diff and Merge tools from AccuRev Plug-In.

This problem has been corrected in AccuRev 6.0.1. If you recently upgraded to AccuRev 6.0, you should upgrade to AccuRev 6.0.1. If you are using either AccuRev 6.0 or AccuRev 5.7 and do not plan to upgrade, contact AccuRev technical support at http://accurev.force.com/customerportal/.